## **The Right Panel in ECW 11**

The right panel, which is visible in both the progress note screen and the hub screen, provides a wealth of clinical information about the patient.

on Environment

 $2q -$ 

orts CC<u>D</u> Fa<u>x</u> <u>T</u>ools Co<u>m</u>munity Meaningful. Use

 $|0|0|0|$ 

百

If the right panel disappears or is absent from your screen when you log in, simply click on the far right olive, and when the center turns green, the right panel should be visible.

panel under DRTLA in a progress note will

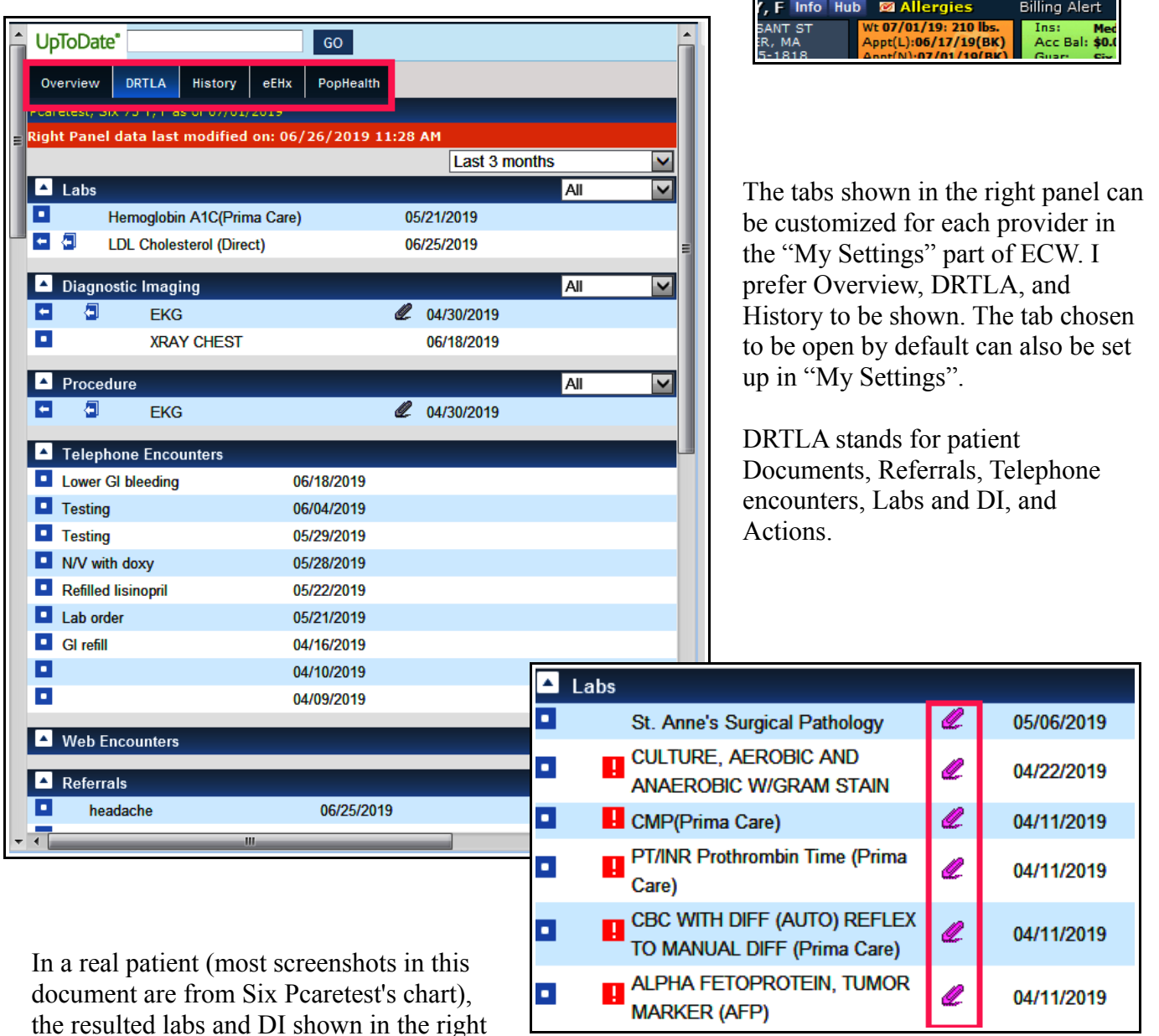

have a purple paperclip to the right of the lab/DI name, and clicking on the paperclip opens the result in a new screen. In the Hub, the right panel labs/DI are listed, but there is no option to open the results from a paperclip icon in that screen.

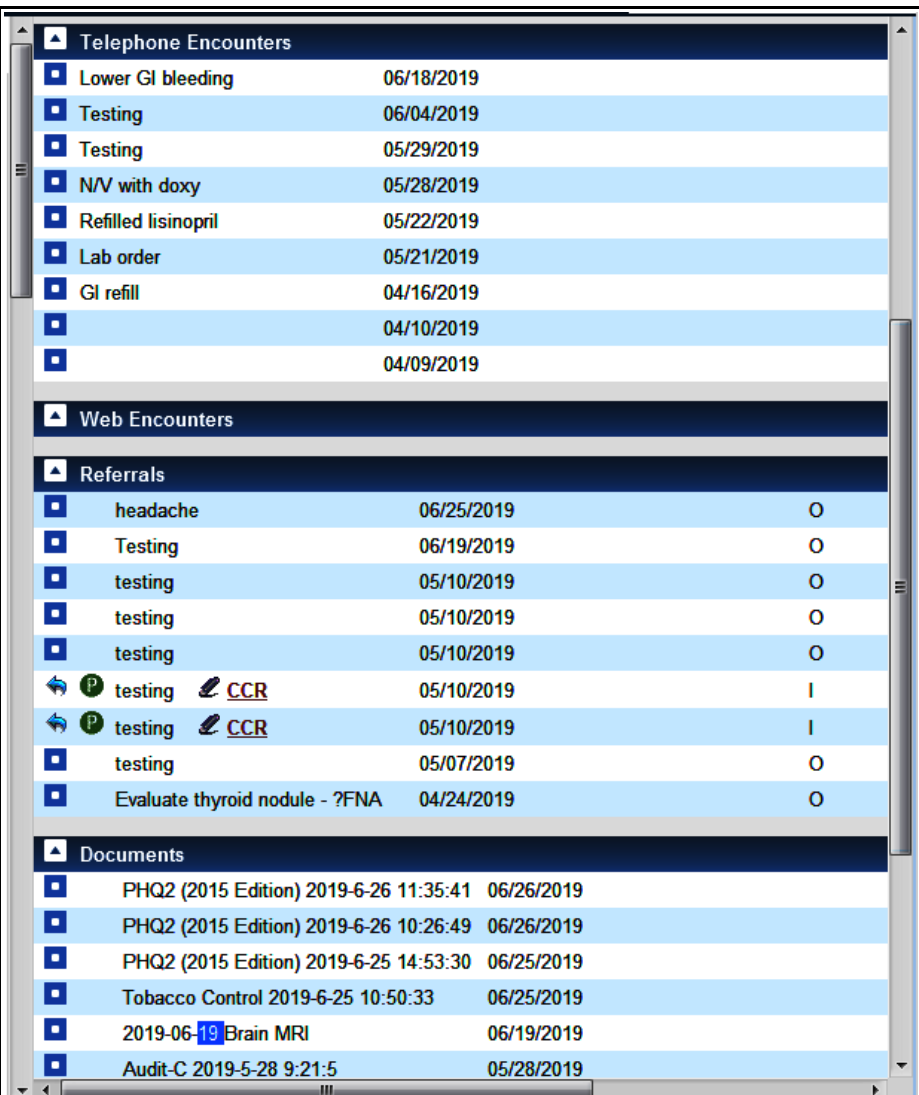

From a progress note, telephone encounters, referrals, and documents in the right panel can all be opened by clicking on the entry – the item will be opened in a separate screen, allowing the user to review the item without leaving the progress note.

In the Hub, the same data is seen in the right panel, but clicking on an entry does not open it.

Note that UpToDate is available at the top of the right panel if it has been enabled in "My Settings".

The Overview tab includes global alerts, CCM (chronic care management), advance directives, the problem list, HCC RAF scores and HCC gap recommendations, the medication summary, allergies, immunizations, and therapeutic injections. Note that hovering over "Global Alerts" shows the user more details.

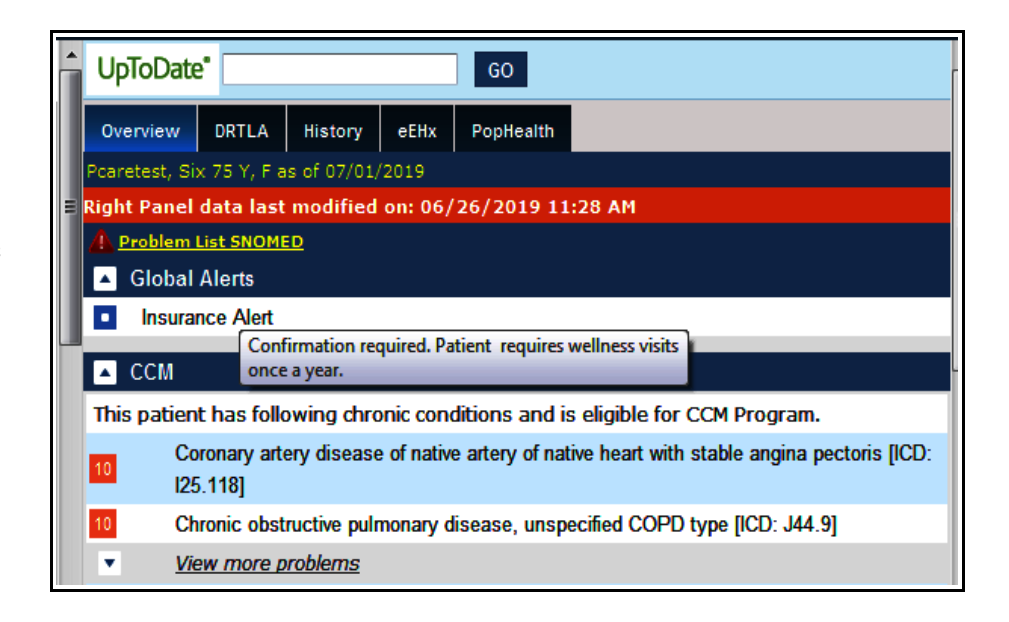

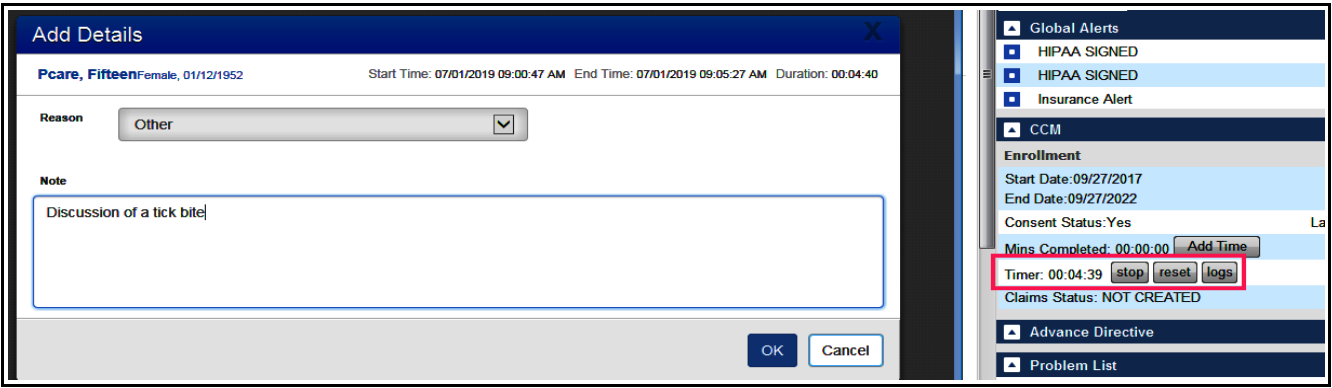

Chronic care management (CCM) allows users to keep track of the time spent on non-face-to-face activities for the patient. This might include a script refill, a phone call to or from the patient, a discussion with another provider about the patient, lab/DI/chart review – anything done for the patient outside of an office visit. In this case, I clicked start when I picked up the phone to talk to Fifteen Pcare – after the discussion, I clicked stop, then briefly documented the reason for the interaction, and then clicked "OK". This will add 4 minutes and 39 seconds to the monthly log of CCM time. For every 20 minutes of time spent on CCM activities, a bill will be generated and sent to Fifteen's insurer.

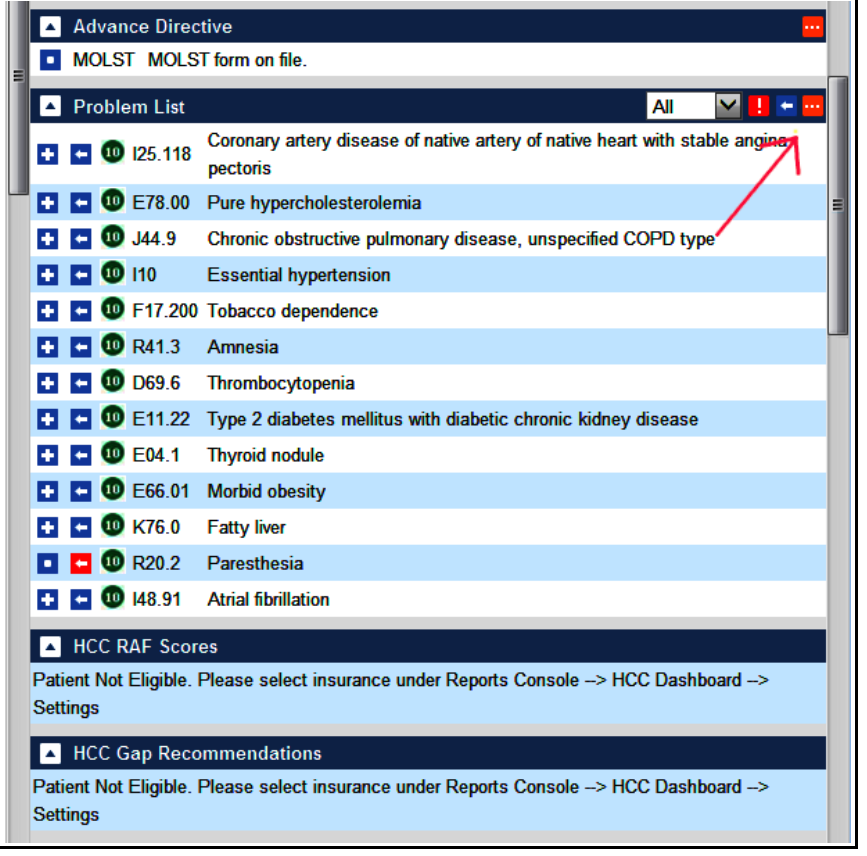

If a MOLST or health care proxy form has been entered into the chart, it will be shown under "Advance Directive" in the Overview tab. The problem list is also shown – clicking on the ellipsis opens a screen in which problems can be added or deleted from the list. A red arrow to the left of a diagnosis indicates that diagnosis has not be recorded in the assessment part of a progress note in more than a year. Clicking on either a blue or red arrow will drag the problem into the assessment area of the current note. These arrows are not present in the right panel of the Hub.

HCC stands for "hierarchical condition category", which is a risk adjustment model designed to help estimate future health care

costs for a particular patient. This model assigns a risk score for each significant diagnosis, called a RAF score ("risk adjustment factor"). The two sections at the bottom of the screenshot above will show the RAF score for appropriate patients, as well as gaps in coding – this is like the red arrow described above, but much more relevant in that it highlights only missed opportunities to code for diagnoses which carry significant risk of future problems.

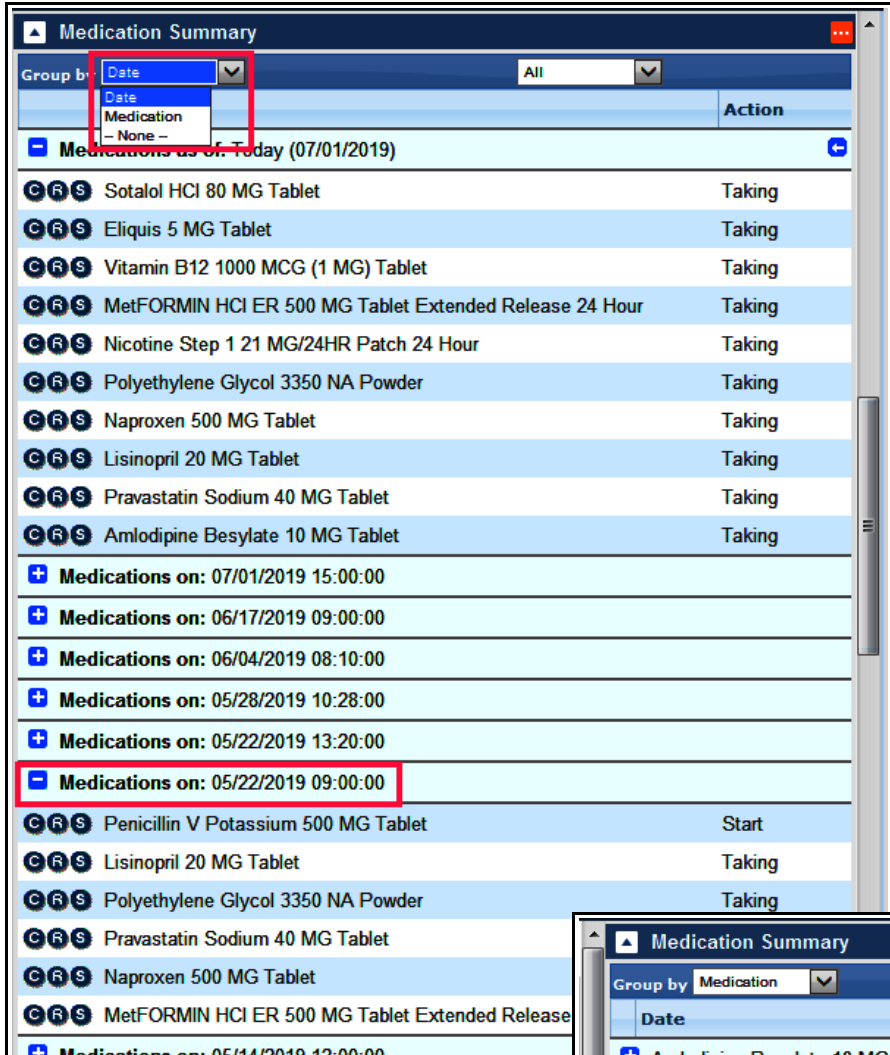

The medication list is seen in the Overview tab. This can be sorted by date or by medication. I have my medication list defaulted to sort by date (another choice the user can make in "My Settings"). As seen in this screen, clicking on the "+" next to a date will open the medication list for that date – this is quite a useful function.

Changing the filter to "Medication" can be very useful in finding out more detail about a particular medication history. In this example, choosing metformin from the dropdown list of all medications ever listed in this patient's chart will open the following screen:

 $\overline{\mathbf{v}}$ 

Group by Medication

**KIL** 

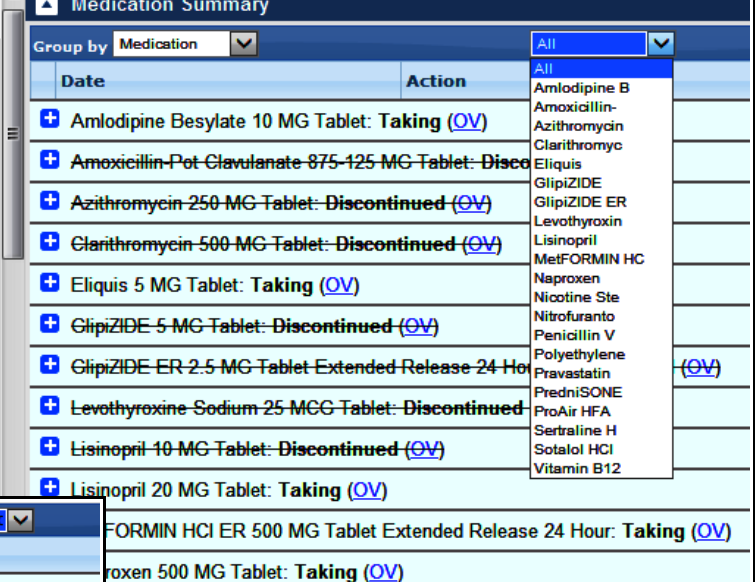

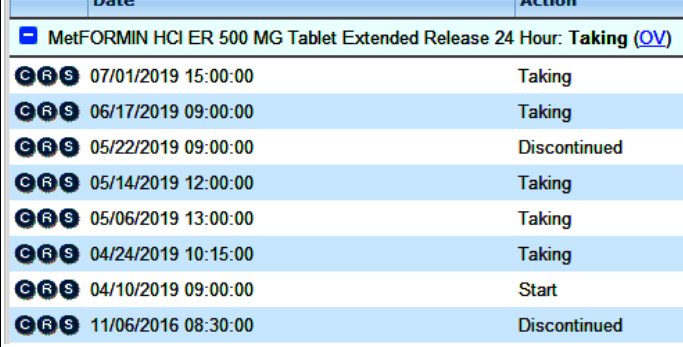

MetFORMIN

Here, I can see that the metformin was stopped on 11/6/16, but then started again on 4/10/19. It looks like someone discontinued it in again on 5/22/19, but it was added back to the list on 6/17/19.

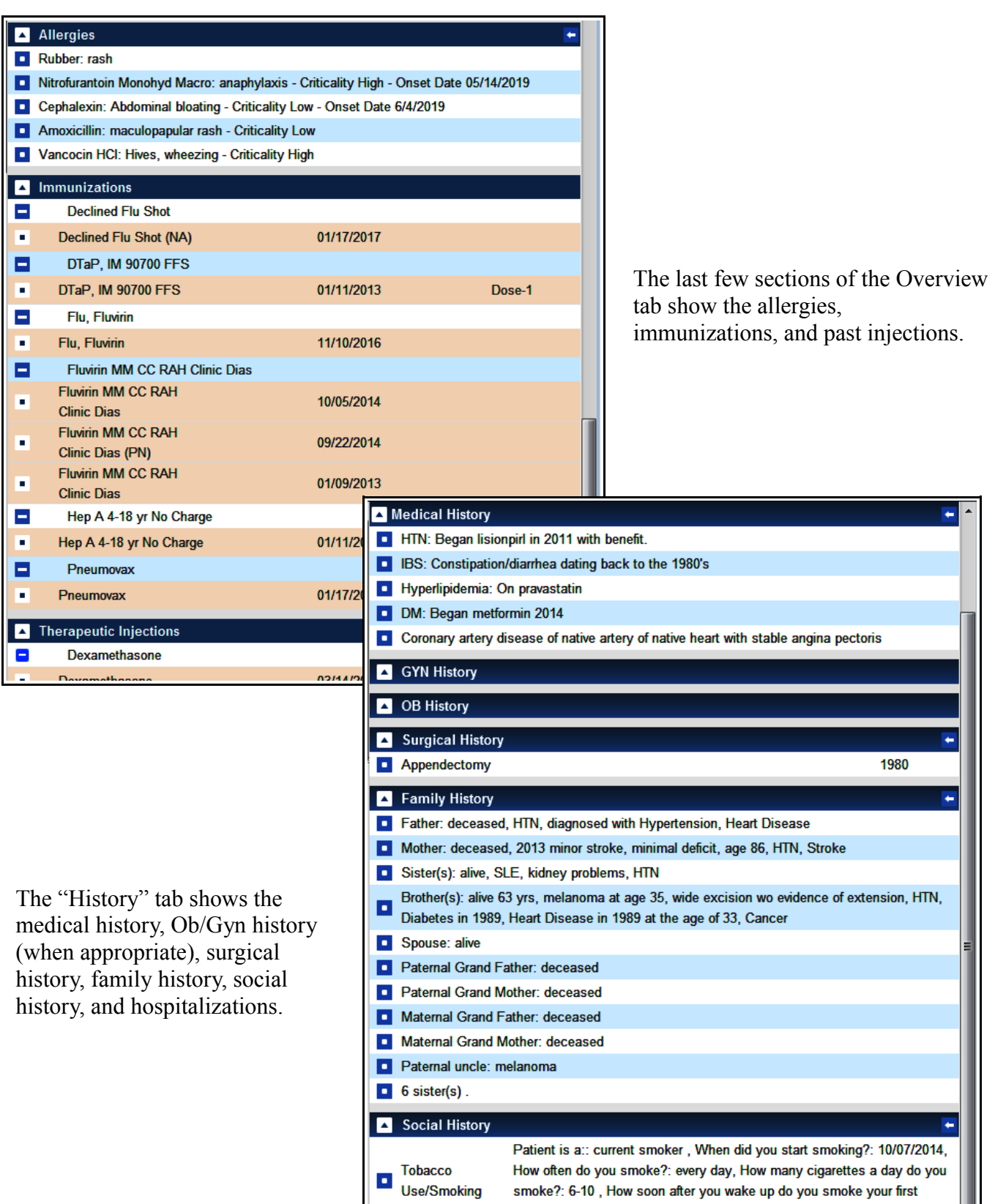

**D** Marital Status

**D** Living situation

Seatbelt Use

Married

Wears

Lives with husband

smoke?: 6-10, How soon after you wake up do you smoke your first cigarette?: 6-30 minutes, Are you interested in quitting?: Not ready to quit

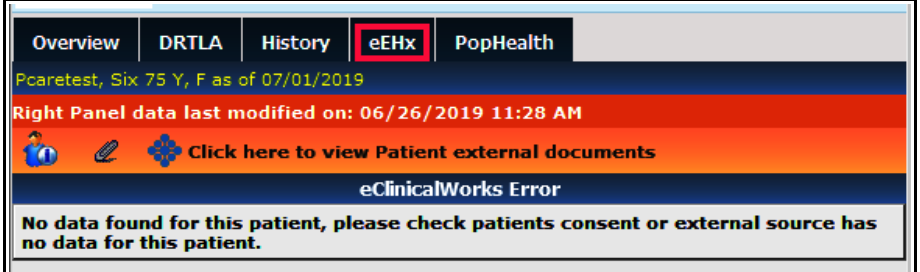

The eEHx tab opens data imported from some hospital systems – Southcoast, Lifespan, Partners, and more. The data included is sometimes quite useful, and other times lacks the more relevant information, in my experience.

To get to "My Settings" - go to File  $\rightarrow$  Settings  $\rightarrow$  My Settings.

To choose the tabs in the right panel you wish to see, just check the box above each choice (in the screenshot below). Choose to always show the right panel in the Hub and progress note when you first log in. You can always use the olive to hide the right panel if you wish. Many users also like to see their templates in the right panel – just check the box above "Templates" to set this as your default. I don't like order sets, but if you wish to see these in the right panel, check the box above "Order Sets".

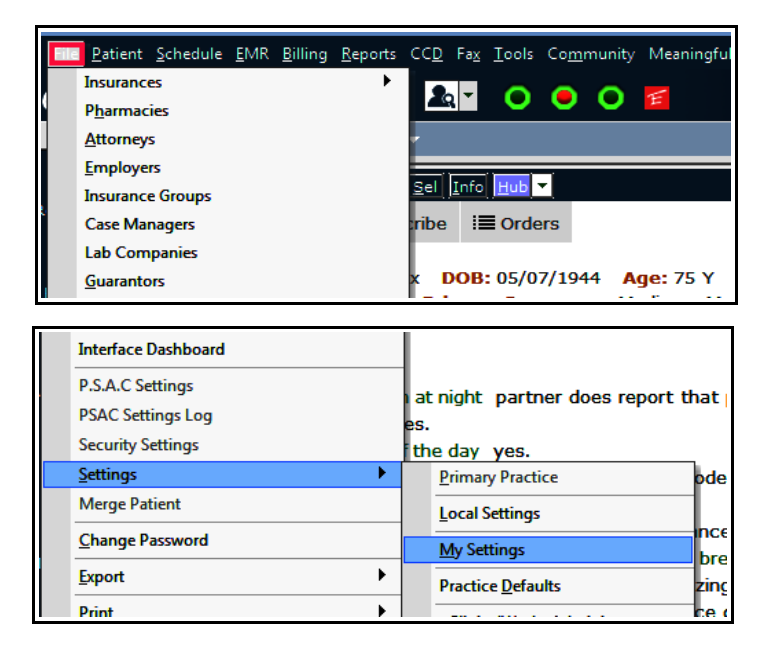

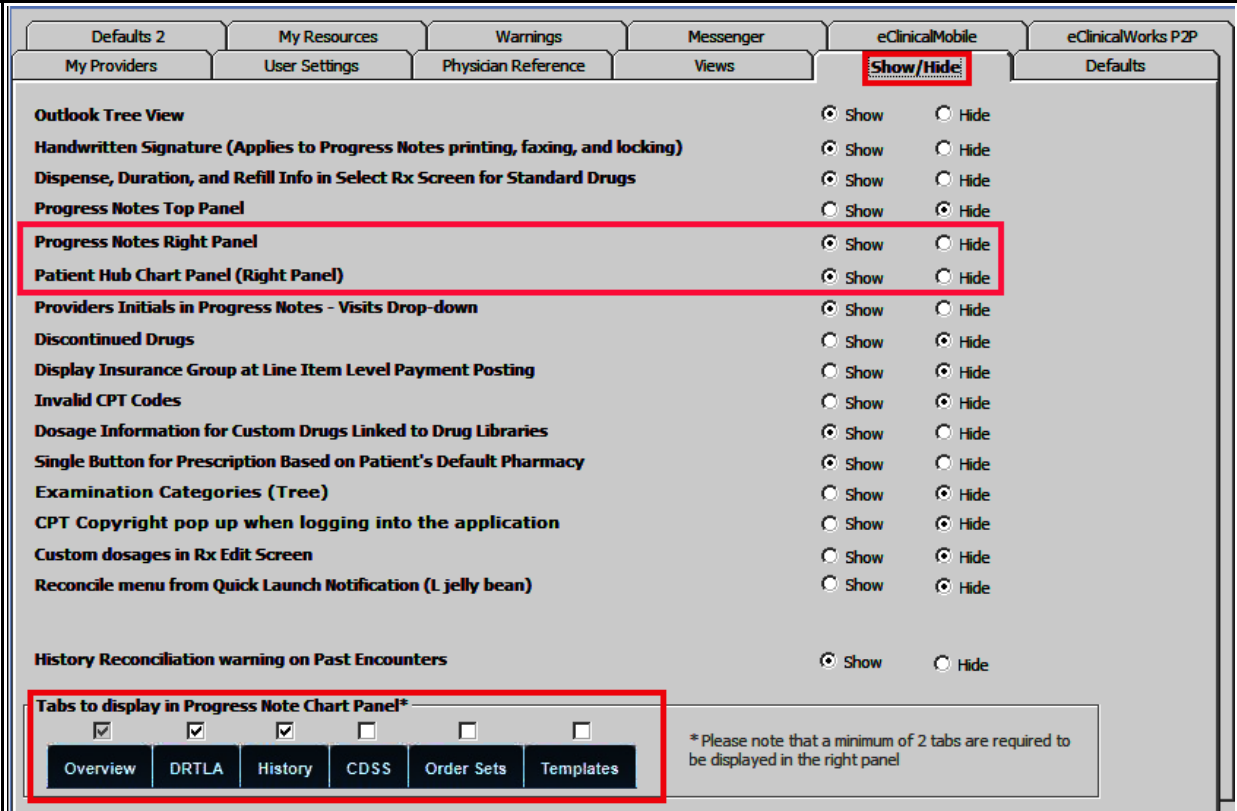

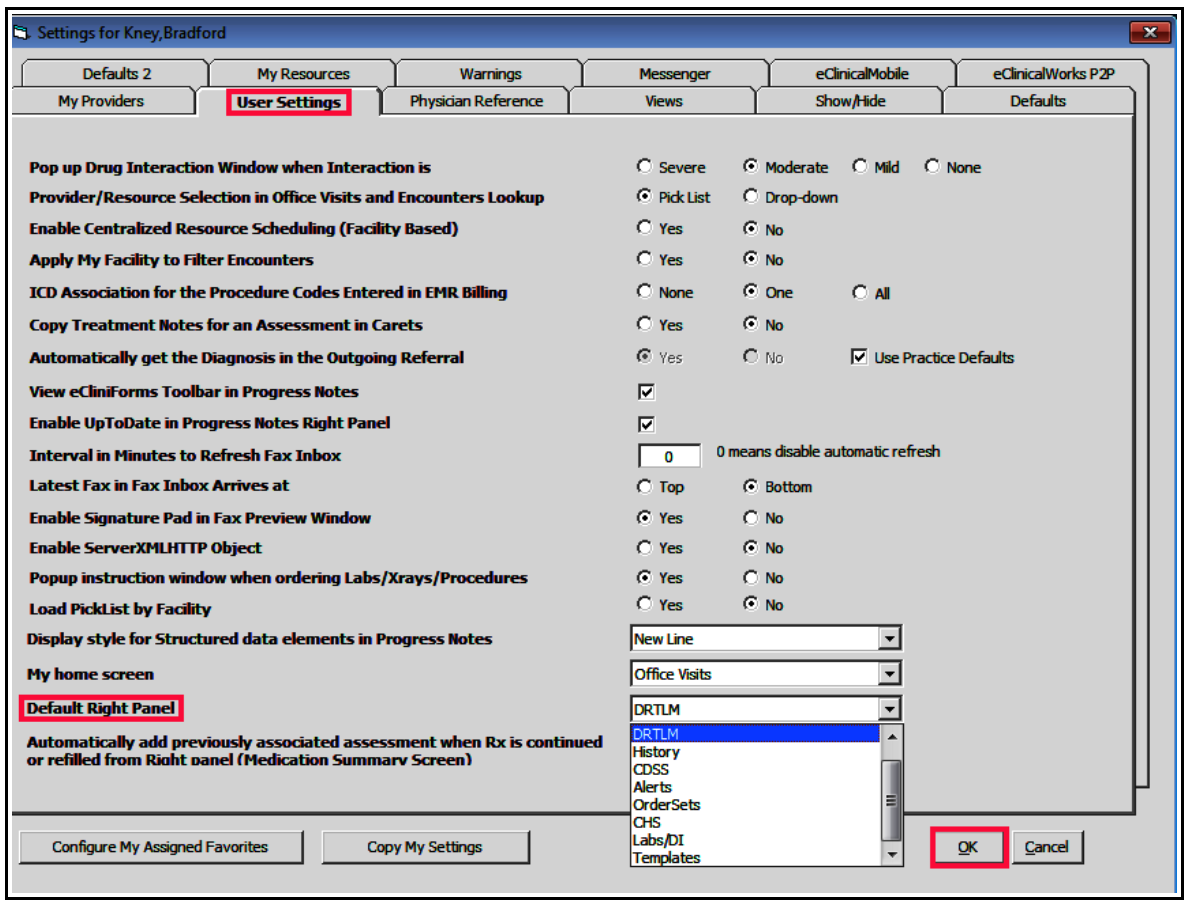

Under "User Settings", choose which tab you want to be selected by default when you log in. When you are set with any changes you made to "My Settings", click "OK", and your settings will be updated the next time you log in. Don't just "x" out of this screen – your choices will not be saved if you do.

> Brad Kney, MD July 1, 2019